## **Wireless Instructions for Windows Vista**

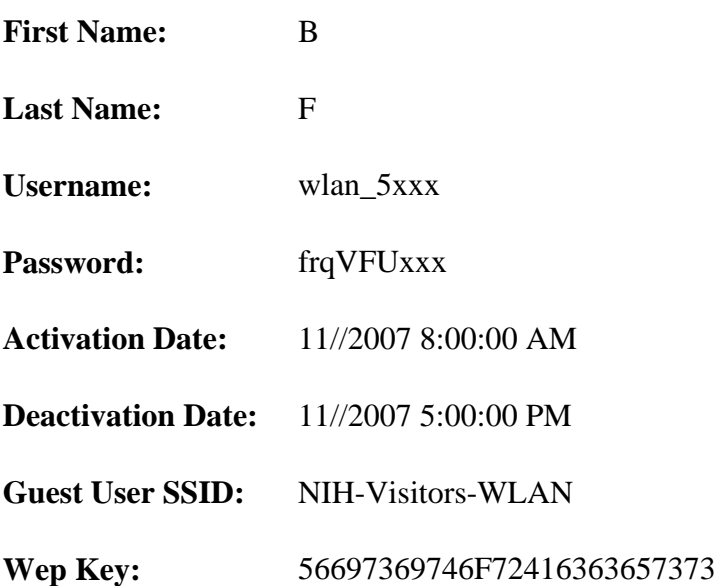

Warning: As a guest on the NIH wireless network, this account is provided for your exclusive use and should not be shared with anyone. Sharing of account information is considered a security violation and will be subject to the terms listed below. The NIH Wireless Network is a U.S. Government network which may be accessed and used only by authorized users for authorized purposes. Unauthorized access or use of this network may subject violators to criminal, civil, and/or administrative action. All information on this network may be intercepted, recorded, read, copied, and disclosed by and to authorized personnel for official purposes, including criminal investigations. Such information includes sensitive data encrypted to comply with confidentiality and privacy requirements. Access or use of this network by any person, whether authorized or unauthorized constitutes consent to these terms. There is no right to privacy on this network.

## **Wireless Laptop Setup Instructions for VISTA**

- 1) Open *Control Panel.*
- 2) Click on *Network Connections and Internet*
- 3) Select *Connect to Network*

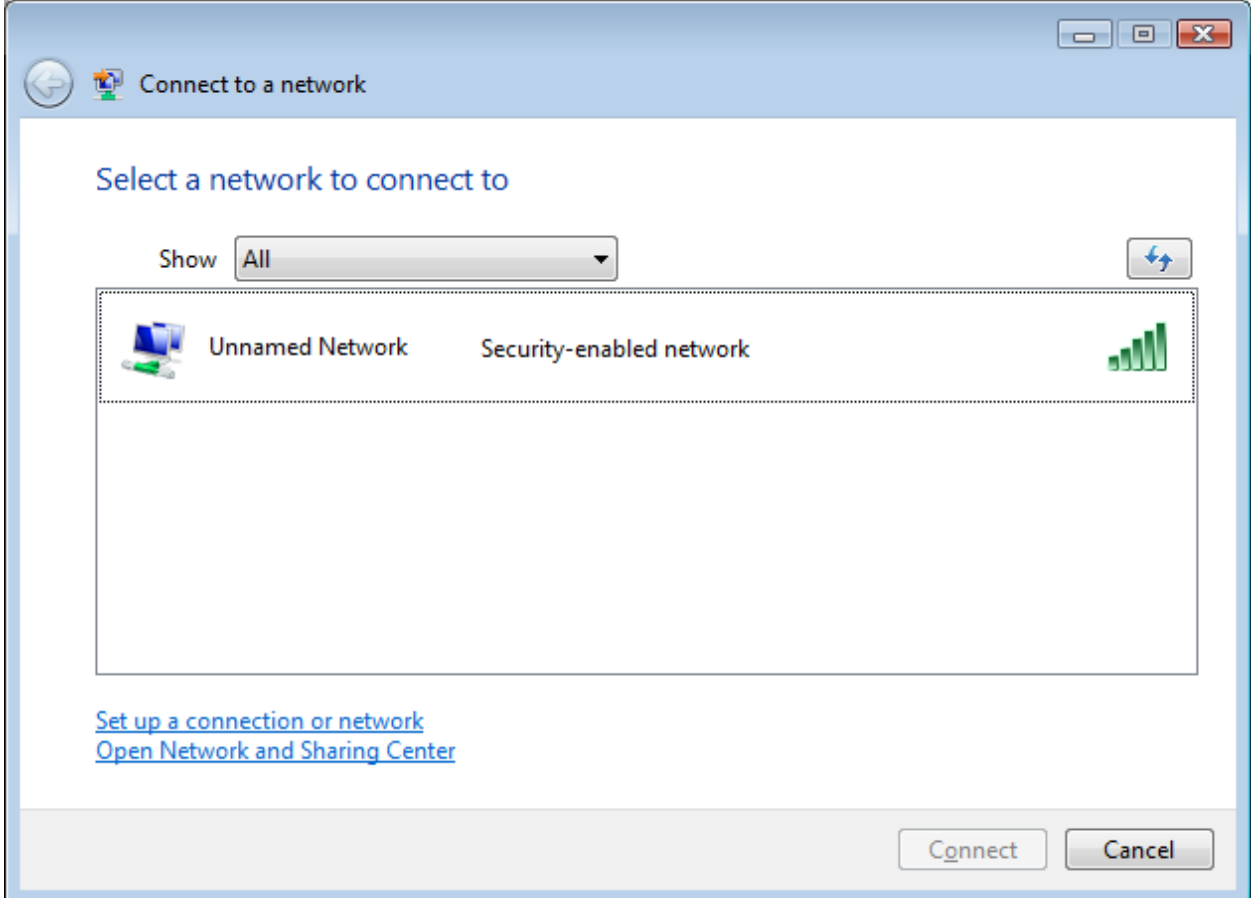

4) Select *Set up a connection or network* at the bottom

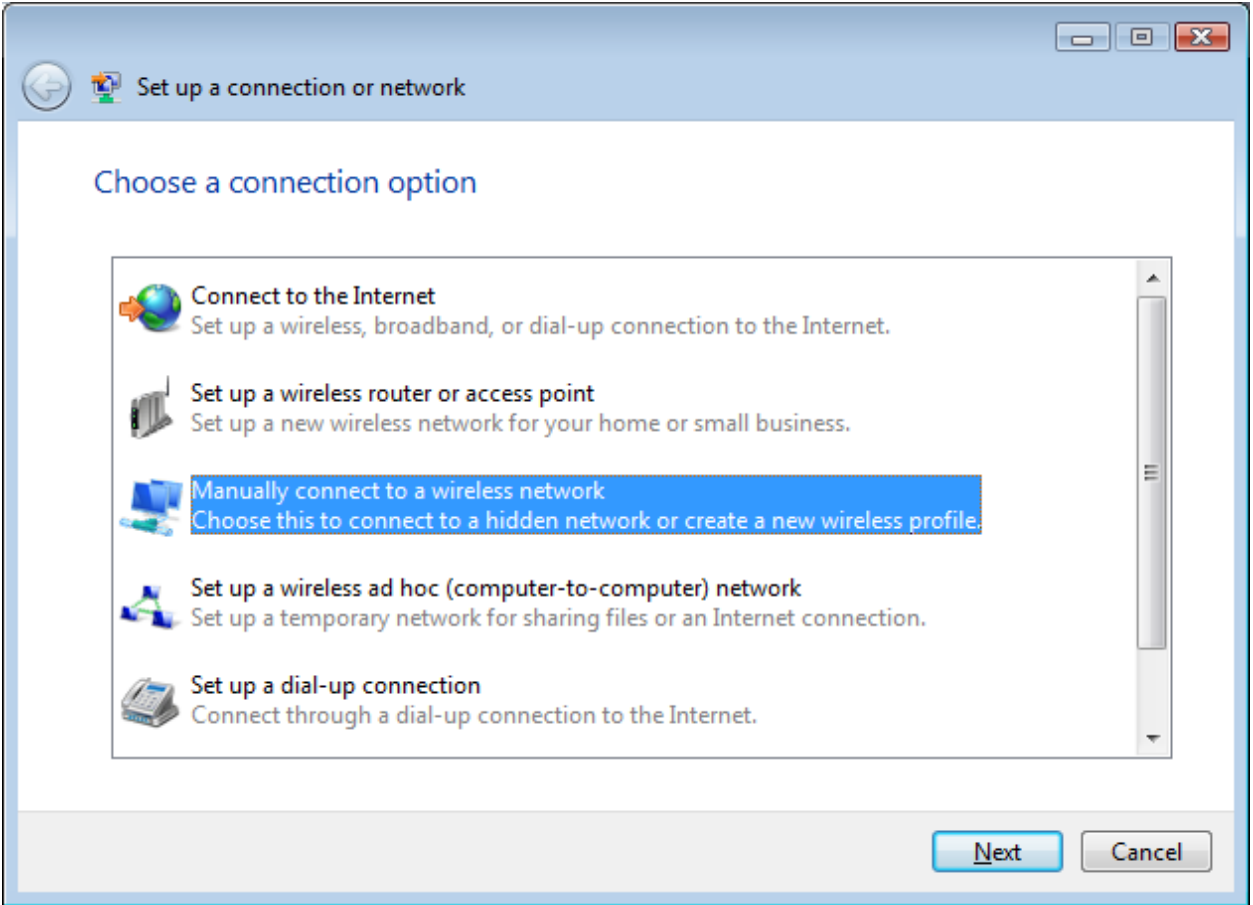

- 5) Select Manually *connect to a wireless network*
- 6) Click *Next*

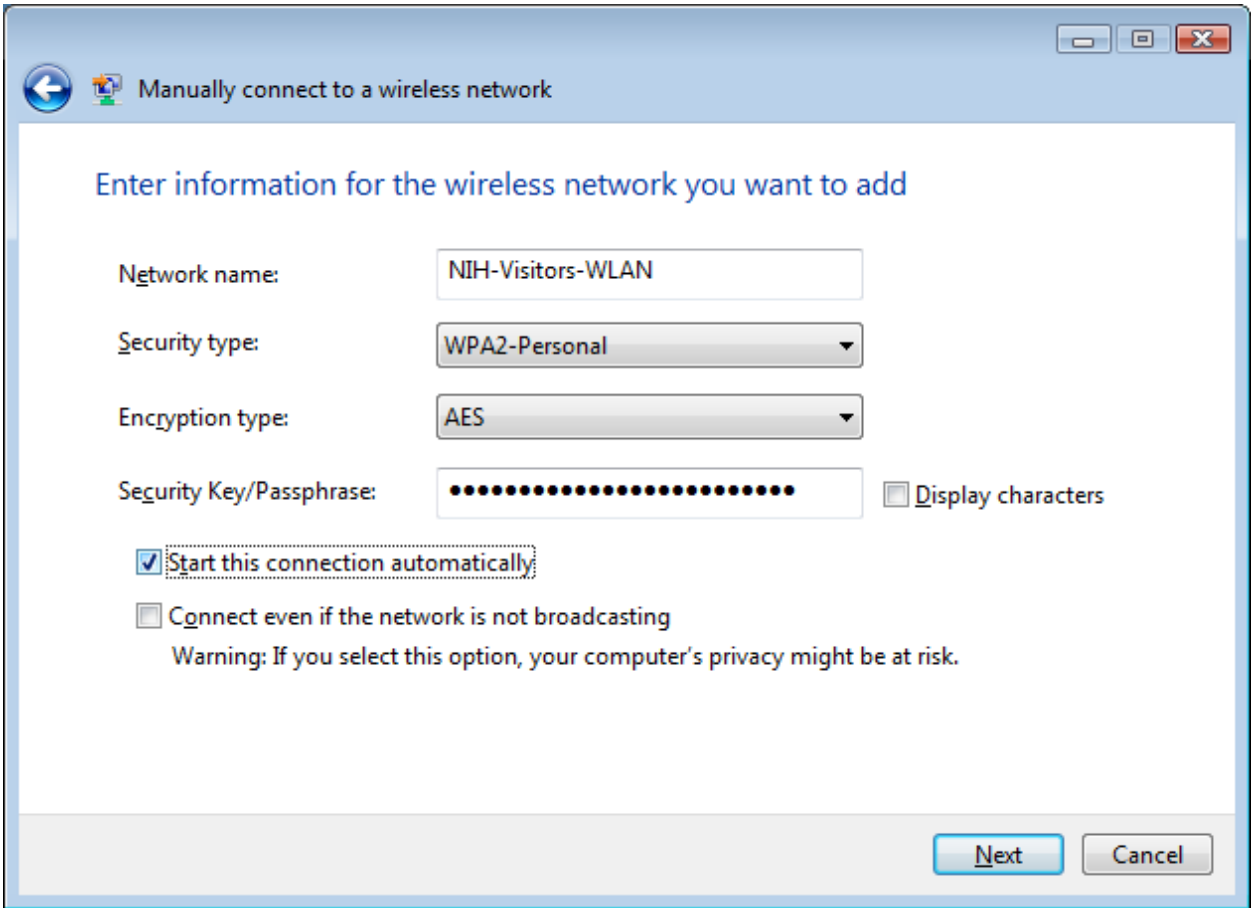

- 7) Enter the *Network Name (SSID)* provided by CC Technical Support
- 8) Select *WPA2-Personal* for the *Security type*
- 9) Select *AES* for the *Encryption type*
- 10) Un-check the box that says "*The key is provided for me automatically*"
- 11) Enter the **Security Key/Passphrase** provided by the CC Technical Support
- 12) Click *Next*

The NIH wireless profile has been added and should appear like the image below.

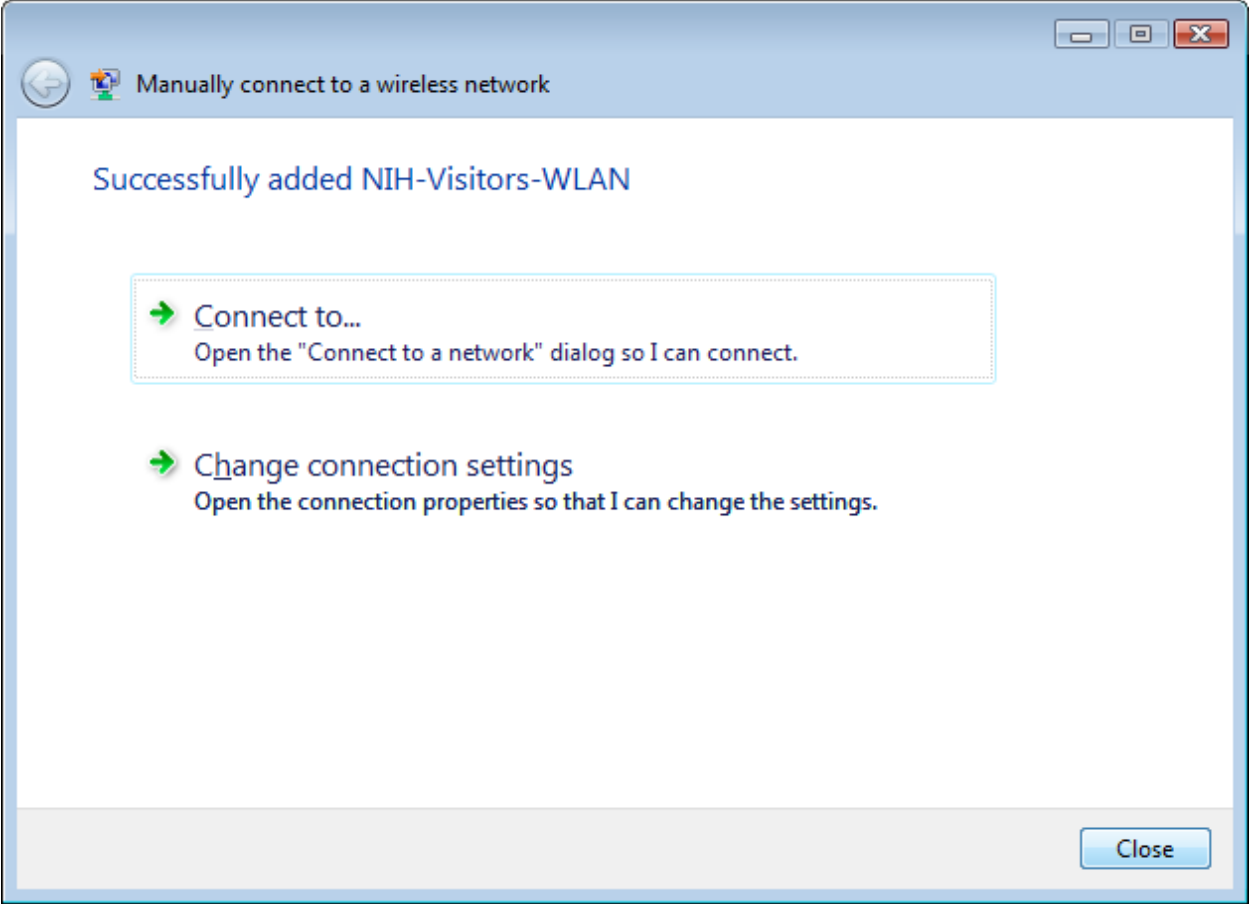

- 13) Double click **Connect to...**<br>14) Select **Wireless** in the shov
- Select **Wireless** in the show options
- 15) Select *Connect*
- 16) Enter the same **Security Key/Passphrase** provided by the CC Technical Support

Now open a web browser such as Internet Explorer or Netscape. You will be automatically directed to the wireless logon page where you need to login using the wireless account username and password provided by CC Technical Support. Once logged in you have Internet access.